# واحد كارسيزدهم شروع کار یا Premiere Pro

**اهداف رفتاری: در پایان این فصل از هنرجو انتظار میرود که بتواند:**

- .1 1بخشهای مختلف پنجرهی اصلی برنامه را شناخته و با آنها به انجام عملیات بپردازد؛
	- .2 کاربرد پالتهای Info و History را فراگرفته و در برنامه از آنها استفاده نماید؛
- .3 نح��وهی وارد کردن فایلها به پنجرهی Project و س��پس انتق��ال آنها به خط تدوین را فرا گیرد؛
- .4 جداس��ازی صدا از تصویر در پنجرهی Mointor و س��پس انتقال آنها به خط تدوین را انجام دهد؛
- 5. ابزارهای انتخاب و انواع آنها را شناخته و بتواند با استفاده از آنها به جابجایی، انتقال، حذف و تغییر طول کلیپها بپردازد؛
	- .6 تغییر طول یک کلیپ و سرعت آنرا فراگرفته و با کاربردهای آن آشنا شود؛
		- .7 نحوهی ذخیره و بارگذاری یک پروژه را انجام دهد؛
- .8 محی��ط کار را ب��رای عملیات تدوین آمادهس��ازی ک��رده و با اس��تفاده از Prefrences اولویتهای کاربران را تعیین نماید.

### **مقدمه:**

یکی از شــرکتهای نرمافــزاری که در زمینهی تدوین دیجیتالی فیلم به تولید نرمافزار می $\mu$ رد، شــرکت Adobe میباش��دکه با نرمافزار Photoshop آن قبال آشنا شدهاید. این شرکت در زمینهی تدوین دیجیتال نیز جزو پیشــگامان تولید نرمافزار بوده و نرمافزار Adobe Premiere یکی از محصولات این شــرکت اســت که امروزه در استودیوهای مونتاژ و تدوین فیلم از آن استفاده مینمایند.

### **13-1 آشنایی با نرمافزار 3 Cs Pro Premiere و کاربردهای آن**

نرماف‡ار Premiere یکے از قویترین و کاربردیترین نرمافزارهای چند رسـانهای بــرای انجام تدوین دیجیتال است. این نرم|فزار به عنوان یک ویرایشگر غیر خطی` توانسته است با محیط ویدیویی و دیجیتال خود، امکان تهیه خروجیهای مختلف و قدرتمندی را فراهم نماید.

برای اینکه بیشتر با قدرت و قابلیت ویرایشگرهای غیرخطی آشنا شوید، ابتدا شما را با روش تدوین فیلمهای آنالوگ که یک روش خطی است، آشنا میکنیم و سپس به بحث تدوین دیجیتال خواهیم پرداخت.

در نظر بگیرید که در هنگام تدوین روی نوارهای ویدیویی آنالوگ بخواهیم صوت و تصویری را در بین فیلم قرار دهیم؛ از آنجایی که نحوهی ذخیره اطالعات روی نوار به صورت ترتیبی و پیوسته است، امکان قرار گرفتن صــوت و تصویــر در بین فیلم براحتی وجود ندارد؛ به طوری که در این حالت ابتدا از روی نوار اصلی یک کپی تا محل درج فیلم جدید تهیه میشود و آن گاه فیلم مورد نظر را به ادامهی فیلم اضافه کرده و مجددا از نوار اصلی به نوار دوم کپی می شــود. این عملیات علاوه بر وقت گیر بودن، در هنگام تهیهی کپی های مجدد از روی نوار اصلی، منجر به افت قابل مالحظه کیفیت تصویر میشود.

این محدودیت در ویرایشــگرهای غیر خطی و نرمافزارهایی چون Premiere وجود ندارد؛ به طوری که در این ویرایشــگرها امکان دسترسی سریع به هر قسمت از فیلم وجود دارد؛ ضمن اینکه عملیات ویرایشی از قبیل حذف، اضافه و تغییر با چند کلیک روی هر قســمت کلیپ براحتی صورت گرفته و در مدت زمان بسیار کوتاهی قابل انجام است.

**سوال:** چه نرمافزارهای تدوین فیلم دیگری را مشابه نرمافزار Premiere میشناسید؟

### **13-2 قابلیتهای جدید 3Cs Pro Premiere**

نرمافزار Premiere Pro داراي نســخههاي متعددي است كه از جمله آنها میتوان به نسخههای 1 و 2 و 3Cs آن اشاره کرد که در آخرین نسخه 3CS Pro Premiere کاربردهای جدیدی به این نرمافزار اضافه شده اسـت و تا حدود بسـيار زیادی محیط و ماهیت این نرمافزار را متحول کرده است. در این کتاب، نسخهی Cs3 را مورد بررســي قرار خواهيم داد. از جمله مهمترین ویژگیهای اضافه شــده به نسخهی Cs3 میتوان به موارد زیر اشاره کرد:

- •فرایند ضبط تصاویر ویدیویی SD و HD را به طور مس��تقیم از دوربین به هارد دیس��ک سیستم با نرمافزار 32Cs Onlocation Adobe فراهم کرده است؛ جانبی
- •امکان ایجاد DVDهای استاندارد را از پروژههای HD با استفاده از نرمافزار 3CS Encore Adobe دارد و

-2 این نرمافزار بهصورت جداگانه میتواند در کنار نرمافزار تدوین نصب شود.

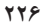

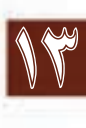

<sup>1-</sup> None Linear Editor

18

همچنین این نرمافزار قادر است خروجیهای پروژه را با تبدیل به خروجیهای تعاملی Flash برای مشاهده آسان در وب آمادهسازی نماید؛

- •حرکت ایجاد ش��ده توسط جلوهی Motion در این نسخه بهبود یافته است؛ به طوریکه میتوان با کنترل دقیق فریم ها، سرعت حرکت و پخش فیلم را براحتی افزایش یا کاهش داد؛
- در این نســخه، امکانات ویرایشــی نیز تا حد بسیار زیادی بهبود یافته است؛ به طوری که می توان یک کلیپ را جایگزیــن کلیپ دیگر کــرد؛ با این ویژگی که کلیه فیلترها و تنظیمات جلوهای کلیپ جایگزین شــده را حفظ خواهد کرد؛
- •امکانات جستوجوی موجود در نسخهی 3Cs نیز تا حد بسیار زیادی بهبود یافته است به طوریکه همزمان با تایپ نام یک فایل لیست جستوجو مرتبا عوض شده و Refresh میشود؛
- •از امکانات بس��یار جالب موجود در این نسخه میتوان به خروجیهای تلفن همراه و حتی خروجیهای Flv نرمافزار Flash اشاره کرد که امکان پخش وب را میسر ساخته است.
- **تحقیق:** در مورد نرمافزار Premium Studio Production 3 Suite Create Adobe و کاربردهای آن در امر تدوین دیجیتال اطالعاتی را جمع آوری کرده و در کالس ارائه کنید.

### **13-3 Pro Premiere و نحوه نصب آن**

قبل از اينكه كار با 3Cs Pro Premiere را آغاز كرده و با محيط كاري آن آشنا شويم، الزم است بدانيد که براي نصب نرمافزار و استفاده مناسب از آن، حداقل امکانات سخت افزاری مورد نياز سيستم است که عبارتند از:

- •سیستم 4 Pentium یا باالتر
- •Cpu : پردازنده چند هستهای Intel با قدرت GHZ1.4 برای DV و GHZ 3.4 برای HDV یا پردازندههای Amd نوع 2SSE
	- RAM : یک گیگابایت و برای ویرایشهای HD و HDV حداقل حافظه GB2 پیشنهاد میشود.
	- Harddisk : با سرعت RPM 7200 برای DV وHDV و حداقل 10 گیگابایت فضا برای نصب
- card Graphic: با قدرت وضوح 768×1024 و 32 بيت رنگ که شرکت Adobe پیشنهاد میکند از کارتهای گرافیکی با قابلیت GPU( Unit Processing Graphic )استفاده کنید.
	- سیستم عامل ویندوز Xp
	- کارت سختافزاری 1394 )کارتی برای اتصال کابلهای DV به سیستم(
		- کارت Capture با قابلیت ضبط DV و HDV
		- Writer DVD برای قرار دادن خروجی نهایی بر روی DVD

اگر چه حداقل ســخت افزار ارائه شــده براي نصب و اجراي برنامه مناسب است؛ ولي براي افزايش راندمان كار و ســرعت بالاتر مي توانيد از سيســتمهايي با پردازنده قوي تر و ديســكـهاي ســخت با گنجايش و سرعت بالا با فرمت NTFS (در ويندوز XP ) اســتفاده نماييد. ضمن اينكه به اين نكته نيز توجه داشــته باشــيد چون Premiere Pro برای عملیات خود از یک ســوم حافظه RAM به عنوان حافظه Cache اســتفاده میکند لذا هر چه ميزان حافظه RAM سيستم باالتر باشد، امكان قرار گرفتن تعداد كادرهاي تصويري بيشتري در حافظه وجود داشته و كار روي فيلم سريعتر انجام خواهد شد.

14

برای نصب نرم افزار 3 Cs Pro Premiere مانند تمامی نرم افزارهای تحت ویندوز کافی است به پوشه نصب نرم افزار رفته و پس از اجرای فایل exe.Setup مراحل زیر را جهت نصب دنبال کنید:

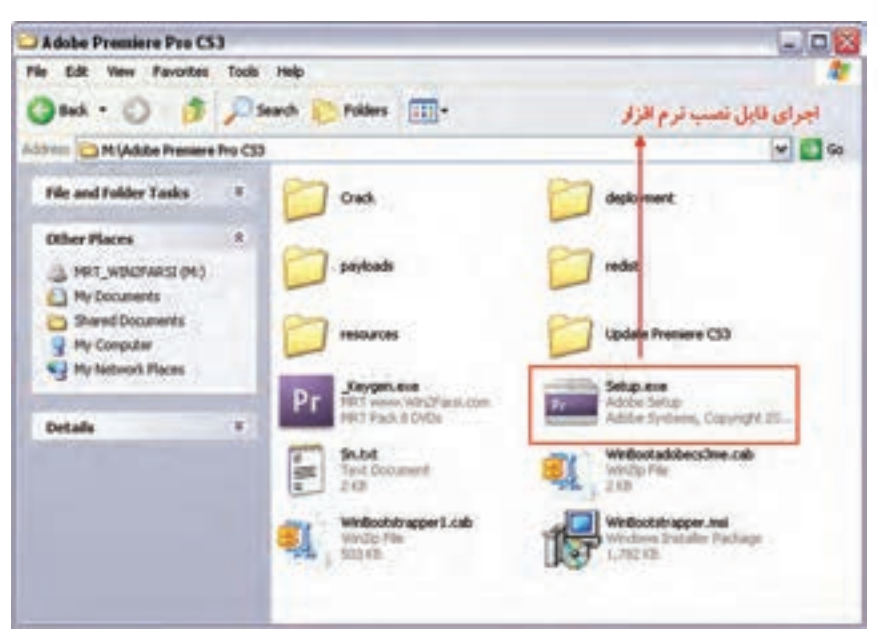

**شکل 13-1**

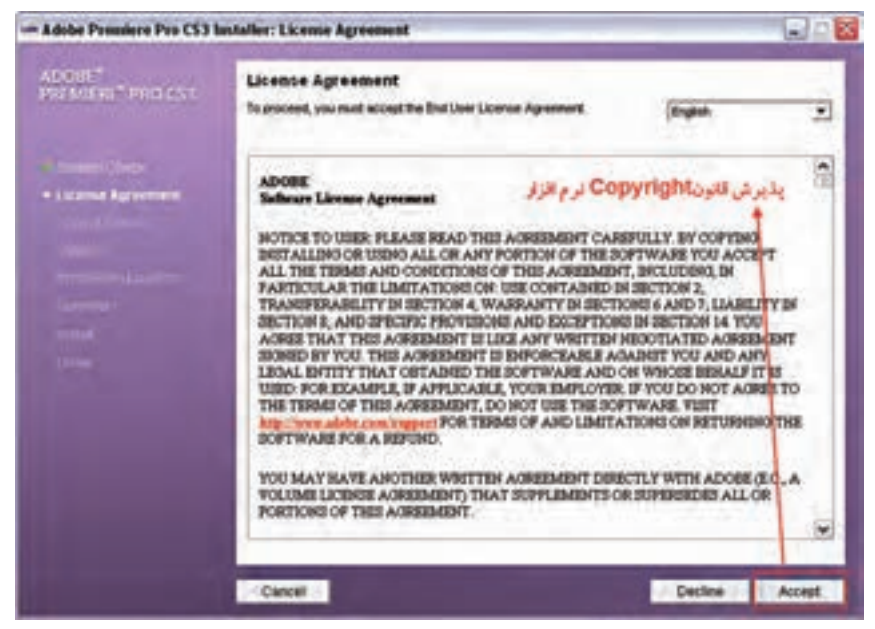

**شکل 13-2**

18

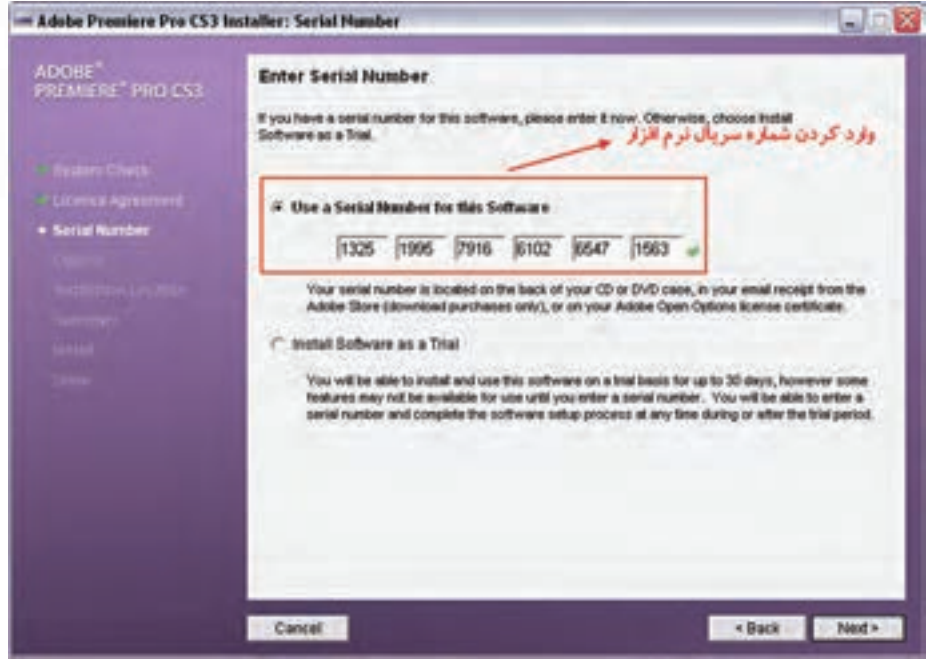

**شکل 13-3**

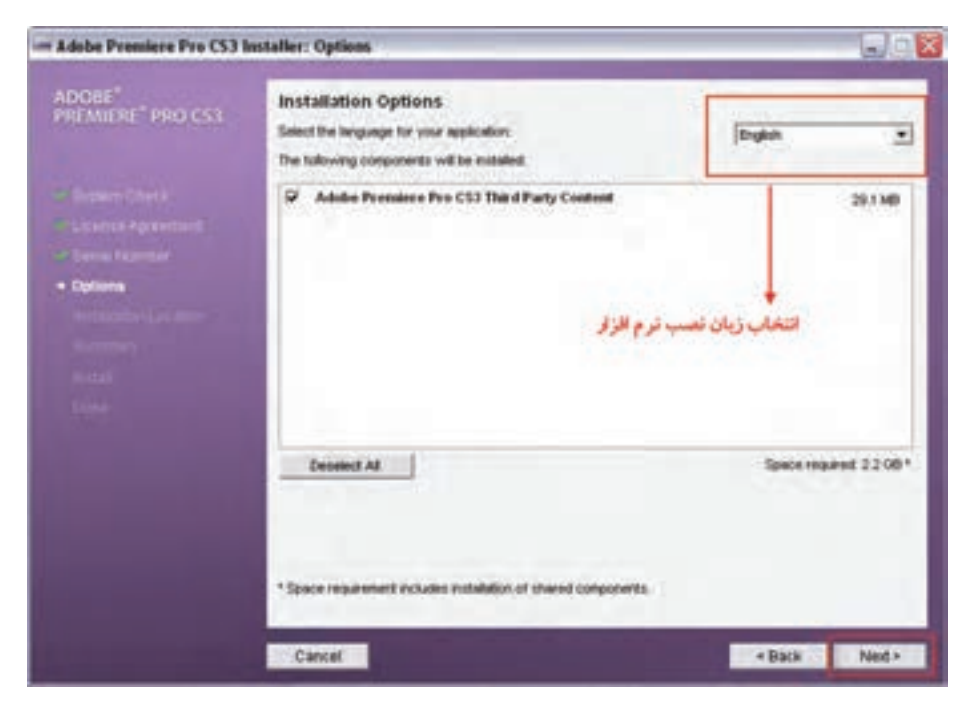

**شکل 13-4**

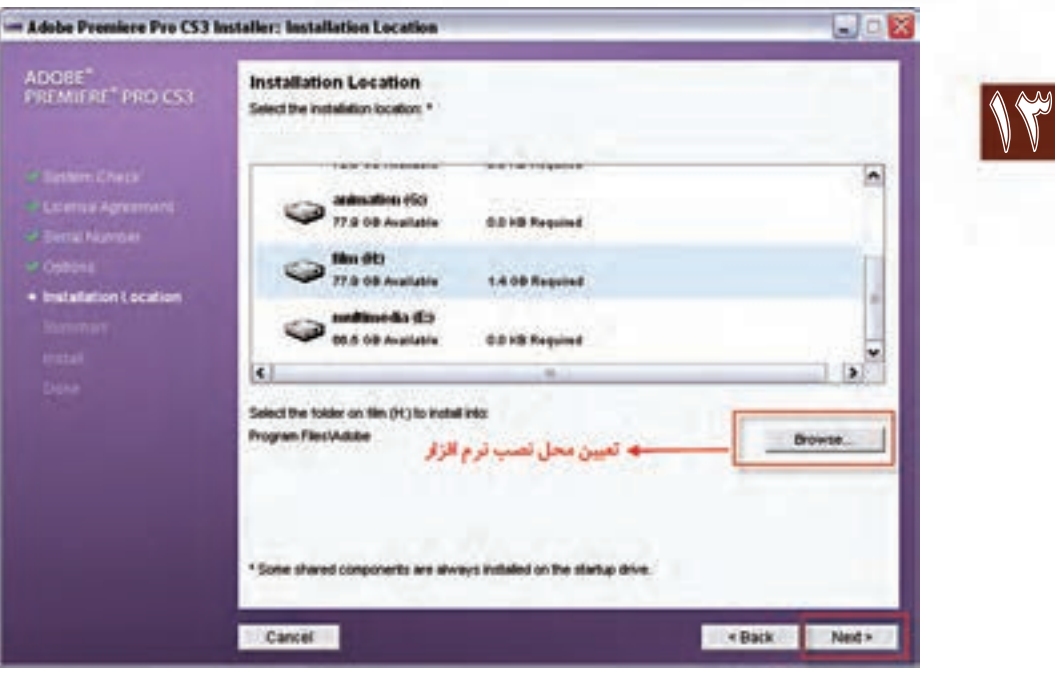

**شکل 13-5**

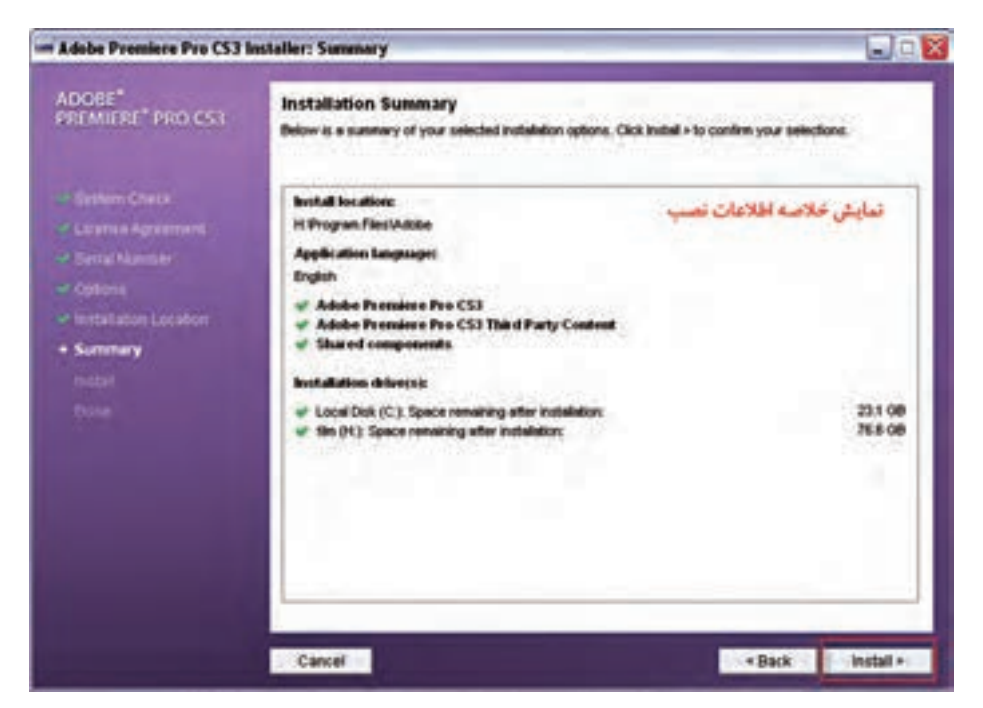

**شکل 13-6**

18

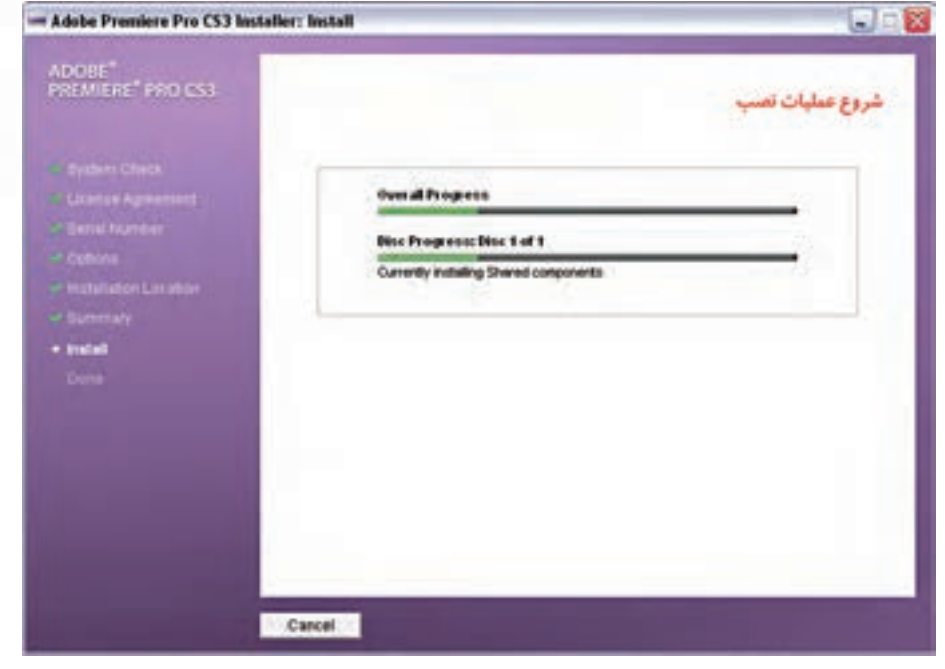

**شکل 13-7**

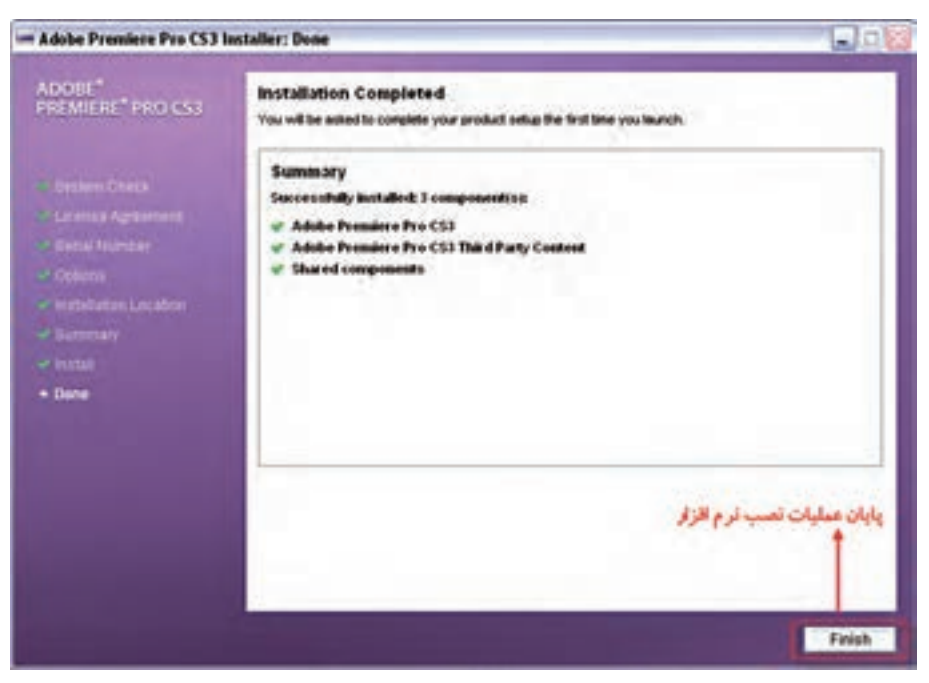

**شکل 13-8**

# **13-4 شروع کار با 3Cs Pro Premiere**

براي اجراي اين نرمافزار مانند سـاير برنامههاي كاربردي آيكن برنامه را اجرا كنيد؛ در اين حالت، پنجرهي شروع برنامه با گزينههاي زير باز خواهد شد )شکل 13-9(

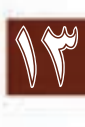

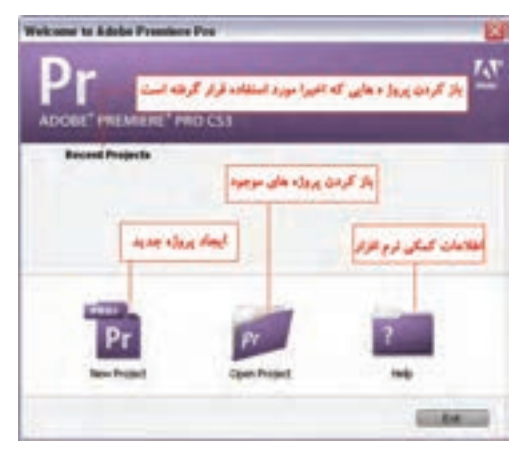

**شکل 13-9 پنجرهی شروع کار با نرمافزار**

# **13-5 نحوه ایجاد پروژه جدید**

 براي شروع كار با اجراي گزينه Project New اقدام به ايجاد يك پروژه جديد نمائید. با اجراي اين گزينه، پنجره زير باز خواهد شد. (شکل ۱۰-۱۳)

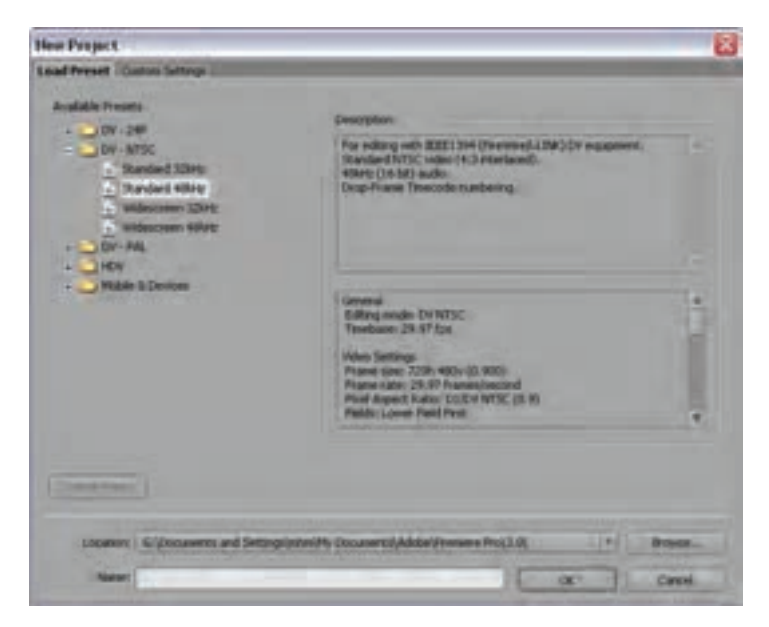

**شکل 13-10 تنظیم پروژه با استفاه از پیش تنظیمات**

همان طـور كه در پنجرهی فوق مشــاهده می کنيد، دو زبانــه Load Preset (پيش تنظيمات) و Custom Setting( تنظيمات سفارشي( وجود دارد.

18

Load Preset : با انتخاب این گزینه از پنجرهی New Project می توان از تنظیمات از پیش آماده شــده Premiere برای ایجاد یک پروژه جدید استفاده کرد. همان طور که در این بخش مشاهده می کنید، می توان پیش تنظیمات را شامل دو بخش اصلی DV و Device&Mobile دانست؛ همچنین بخش Dv نیز شامل Dv معمولی و HDV میباشد؛ با توجه به اینکه با فرمت DV و استانداردهای پخش PAL و NTSC از قبل آشنایی پیدا کرده اید و از طرفی در نسخه 3Cs فرمت HDV نیز مورد پشتیبانی قرار گرفته است.

# **13-5-1 آشنایی با فرمت HDV**

High Definition Video) HDV) بــه معنی ویدیویی با قدرت وضــوح بالا و یک قالب برای ویدیوی دیجیتال اسـت که در سـپتامبر ۲۰۰۳ میلادی به طور رسـمی معرفی شد و برای اسـتفاده از نوارهای DV با قطـع کوچــک (Mini DV) و قطع بزرگ (Large DV) پدید آمد. اولیــن دوربین ویدیویی که از قالب HDV استفادهکرد، از سوی شرکت JVC عرضه شد و شرکتهای Sony ، Canon و Sharp هم محصوالت HDV خودشــان را معرفی کرده بودند. اســتفاده از کاســتهای معمولی DV برای ذخیرهسازی اطلاعات خیلی سریع پذیرفته شد و توسعه پیدا کرد.

اصل فرایند HDV، امکان ضبط 2Mpeg روی یک نوار کاست استاندارد DV است. با استفاده از این فرایند میتوان تصویری بهتر با کادر عریض داشت. این فرایند تصویری با حدود 5 برابر کادر DV را عرضه میکند.

P،720 قالب مورد پذیرش HDV اس��ت که در محصوالت JVC اس��تفاده میشود و شرکتهای Canon و Sony ه��م قال��ب I1080 را م��ورد پذیرش قرار دادهاند؛ همچنین ش��رکت Sony با آغ��از تولید دوربینهای 1V-HVR قالب جدیدی را ارائه داد که این قالب همان P1080 است و توانایی رشد بسیار زیادی دارد.

وجود I یا P در اس��تانداردهای فوق به معنی Interlace بودن یا Progressive بودن سیس��تم اس��کن تصویر میباشــد. عدد هر استاندارد نیز نشان دهندهی تعداد پیکســلهای موجود در ارتفاع تصاویر است؛ به عنوان مثال، p720 تصویری است که ارتفاع آن برابر720 پیکسل بوده و از سیستم اسکن تصویر Progressive بهرهمیگیرد.

مثــل تمام قالبهــای واقعی HDV، نســبت نمایش در عرض بــه ارتفاع تصویر به صــورت پردهی پهن (Widescreen) و با نسبت ۱۶:۹ میباشـد؛ یعنی به ازای هر ۱۶واحد (میلی متر، اینچ یا...) در عرض تصویر، ۹ واحد در طول تصویر وجود دارد، و این همان تفاوت بین تلویزیونِ با تعریف استاندارد٬ و تلویزیون با وضوح بالا اس��ت. نسبت نمایش قالب SDTV در عرض به ارتفاع تصویر با نسبت 4:3 است و این بدین معنی میباشد که ِ به ازای هر 4 واحد در عرض تصویر 3 واحد در طول تصویر وجود دارد. نرخ کادرها) Rate Frame )در HDV با تلویزیونهای سنتی SDTV که نرخ کادرهای آنها 25 کادر )Frame )در ثانیه است و از سیستم PAL تبعیت میکنند، مطابقت میکند و این همخوانی شامل سیستم پخش NTCS هم میشود.

همان طـور که در بالا گفته شــد، HDV چند اســتاندارد مختلــف دارد که تفاوت عمــدهی آنها با یکدیگر، تفاوتشــان در Resolution تصویر و سیســتم اســکن صفحه با دو روش Progressiveیا Interlaceاســت؛ بنابراین، استانداردهای معمول HDV را میتوان در موارد زیر خالصه کرد:

480i/480p/576p/720p/1080i/1080p

<sup>1-</sup> Standard Definition Television

<sup>2-</sup> High Definition Television

از آنجایی که سه استاندارد اول یعنی p/576p/480i480 همان فرمت DV میباشند،HDV ها را میتوان به ۳ گروه اصلیp/1080i/1080p720 تقسیم کرد.

بنابراین اگر از دوربینهای HDV اس��تفاده میکنید، الزم اس��ت یکی از فرمتهای فوق را برای پروژه خود انتخاب کنید، ولی اگر پروژه شما قرار است در سیستم پخش تلویزیونی ایران استفاده شود، نیز میتوانید از Dv Pal با Khz48 Standard برای تنظیم پروژه تدوین خود استفاده کنید، ضمنا برای تولید پروژههای موبایل نیز از گزینههای Device&Mobile استفاده کنید.

هنــگام تعيين پيش تنظيمــات اگر دقيقاً مقداري را نمی دانيم به اين قاعده كلي بايد توجه كرد كه تنظيمات پــروژه را با حداكثر كيفيــت تطبيق دهيم؛ نه با خروجي نهايي؛ به دليل آنكــه در اين حالت، براي تهيهی فايل نهايي، امكان انتخاب گزینههاي بيشتري هست؛ به عنوان مثال، اگر تنظيمات شما براي يك فيلم با كيفيت باال انجام شده و نمی دانيد صدای دوربين با چه فركانسي ضبط شده است، بهتر است كه مقدار حداكثر ۴۸ كيلوهرتز را انتخاب كنيد؛ به دلیل اینکه در پايان، امكان تهيه خروجي با كيفيت پائينتر براحتي وجود خواهد داشت.

پ��س از انجام موارد فوق، مس��ير پ��روژه را در بخش Location و ن��ام آنرا در بخش Name وارد كرده و دكمهی OK را كليك نمایيد.

### **6 - 13 تنظیمات سفارشی پروژه )Setting Custom)**

این گزینه و زیرمنوهای آن، این امکان را برای کاربر به وجود میآورد که از گزینههای سفارشــی و مورد نظر خود برای ایجاد پروژه جدید اسـتفاده نماید. همان طور که در پنجرهی New Project مشــاهده می کنید، چهار گزینهی Capture ،General، Video Renedring و Default Sequence وجود دارد. در این قسمت، به دلیل اهمیتی که بخش General در تنظیم سفارشــی پروژه دارد، شــما را با این قسمت و گزینههای مربوط به آن آشنا خواهیم کرد. بخشهای مهم این قسمت شامل موارد زیر است:

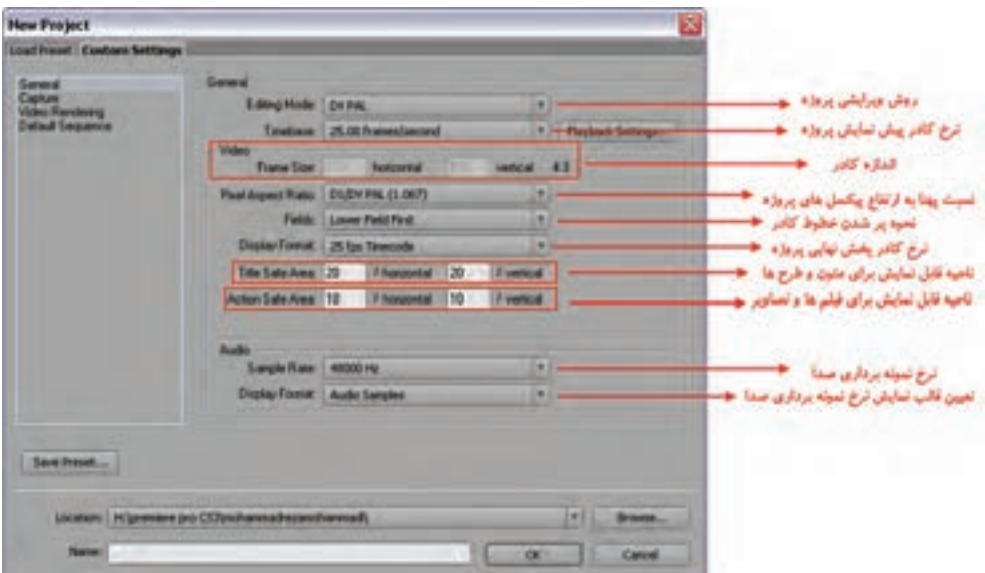

**شکل 13-11 ایجاد پروژهی جدید با تنظیمات سفارشی**

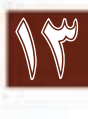

18

حال که با دو روش ایجاد پروژه با اس��تفاده از دو زبانهی Preset Load و Setting Custom آش��نا شدید، می توانیــد با یکی از دو روش فوق اقدام به تنظیـــم پروژهی مورد نظر نمایید. با زدن دکمهی Ok پس از تعیین نام و مسیر پروژه، صفحهی اصلی برنامه باز خواهد شد.

همان طــور كه در پنجرهی اصلی برنامه مشـــاهده میکنيد، اين پنجره از يک نوار عنوان، نوار دســتورات و تعدادي پنجره و پالت ديگر تشـــکيل شـــده است؛ ضمن اينکه داراي يک جعبه ابزار در سمت راست پنجره براي ويرايش و تدوين كليپها میباشد (در حالت پيش فرض). در زير با پنجرههای موجود در پنجرهی اصلي برنامه آشنا مے شويد. (شکل ۱۲–۱۳)

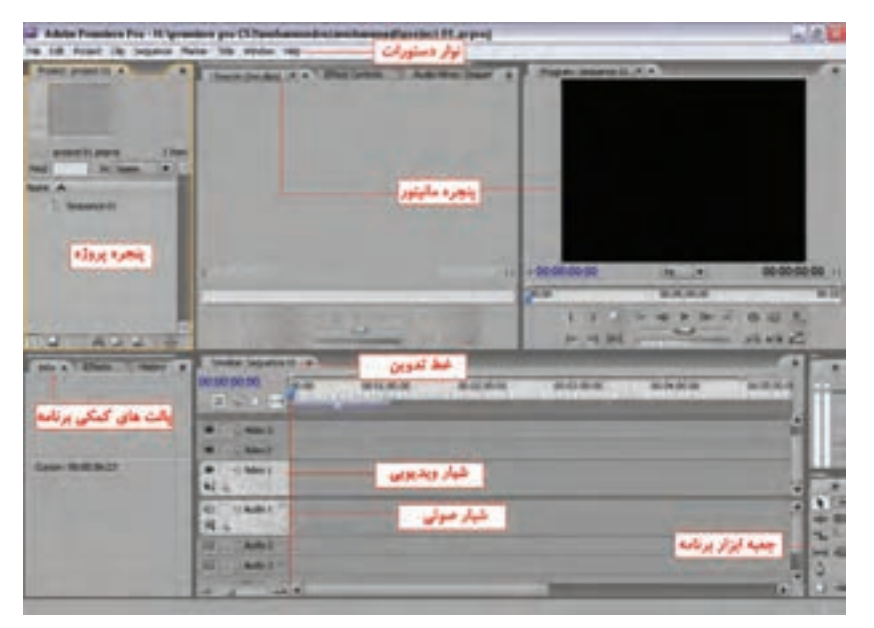

**شکل 13-12 پنجره اصلی نرمافزار**

### **13-7 پنجره پروژه )Project )وکاربرد آن**

اين پنجره، محل نگهداري تصاوير، كليپهاي ويديويي و صداها اســت. رســانههاي موجود در اين پنجره بتدريج و با توجه به نياز، به خط تدوين، برای ويرايش منتقل میشوند؛ عالوه بر اينها در اين پنجره ويژگيهاي مختلــف مربوط به رســانهی مورد نظر از جمله نــوع، طول، قدرت وضوح و اطلاعات صوتـــی نيز قابل نمايش اس��ت. در حقیقت، تدوینگر در پنجره Project اولین مرحله تدوین یعنی Assembly پالنها را انجام میدهد به طوری که ابتدا تمامی برداشــتهای یک فیلم به این پنجره منتقل شــده و سپس برداشتهای اضافی و زائد حذف مے شوند.

البته توجه داشــته باشــيد که از پايين پنجره Project و از گوشهی سمت چپ آن میتوان محتویات پنجره را به دو صورت (Down Page + Ctrl)Icon و (Up Page+Ctrl(List نمایش داد )ش��کل 13-13(. در حالت Icon یک نماد از کلیپ مورد نظر به همراه نام آن نمایش داده میشود؛ در حالیکه در حالت List عالوه بر نام،

14

مشخصات کامل کلیپ به صورت زیر هم نمایش داده خواهد شد؛ ضمنا در این حالت، اگر روی عناوین هریک از مشخصات ) Type Media Label,Name.....، )دابل کلیک نمایید، عمل مرتبسازی کلیپها بر این اساس صورت می گیرد. (شکل ۱۳-۱۳)

اين پنجره در قسمت باالو سمت چپ خود نیز، امکان پيش نمايشي از رسانه مورد نظر را فراهم مينمايد و معموال چون یک کادر از کلیپ مورد نظر را به صورت يك تصوير بند انگشتي نمایش میدهد، اصطالحا به آن Frame Poster میگوییم. )شكل 13-13(

الزم به توضیح است که بدانید هر پروژه تنها یک پنجره Project دارد ودر صورت بستن این پنجره، پروژه جاری نیز بسته خواهد شد.

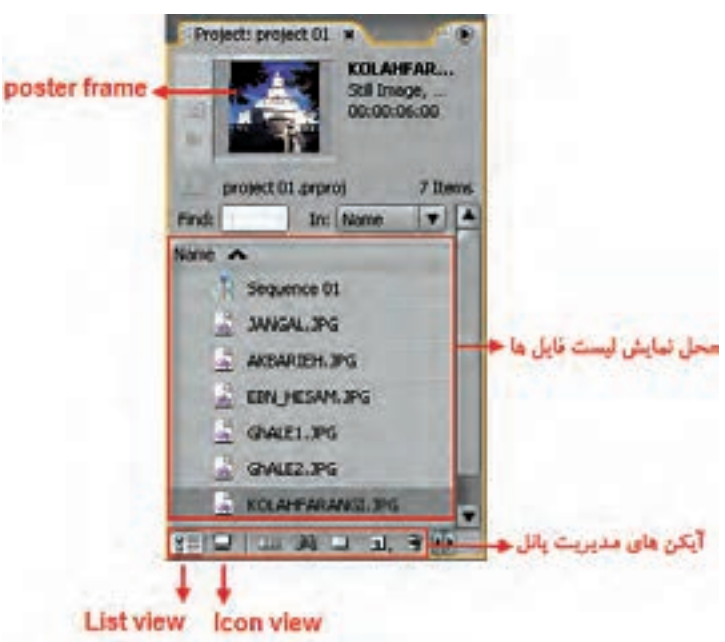

**شکل 13-13 پنجرهی Project**

# **13-8 پنجرهی صفحه نمایش )monitor )وکاربردهای ویژه آن**

از اين پنجره، براي مشــاهده و نمايش كليپهاي اوليه و همچنين پروژه جاري استفاده میشود. اين پنجره به صورت تک صفحهای (Program) و دو صفحهای (Program , Source) اســتفاده می شــود؛ به طوری که از بخش Source براي نمايش کلیپهاي خام و ويرايش آنها اس��تفاده میشود؛ ولي از بخش Program براي پيش نمايش کليپهاي موجود در پنجرهی خط تدوین ٰاســتفاده می شود. در پايين اين پنجره، دکمههايي برای كنتــرل ويديوي مورد نياز و ويرايش آن طراحي شــده اند. اين دكمهها قابليــت اجراي فيلم، جلو و عقب بردن، تعيين ابتدا و انتها يک کليپ و بسـياري از موارد مشــابه ديگر را فراهم می کند که به طور اختصاصي با نحوه ی عملكردشان در جدول 13-2 آشنا خواهيد شد. )شکل 13-14(

<sup>1-</sup> timeline

18

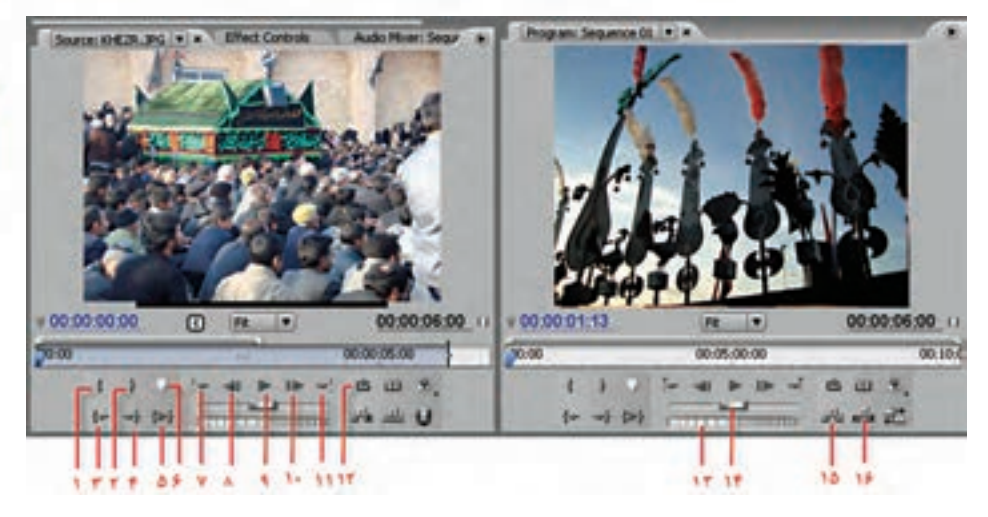

**شکل 13-14 پنجره مانیتور و دکمههای کنترلی**

| Set In Point (I)             | تعيين نقطهى ورودى                             | $\lambda$            |
|------------------------------|-----------------------------------------------|----------------------|
| Set Out Point (O)            | تعيين نقطهى خروجى                             | ٢                    |
| Goto In Point                | رفتن به نقطهی ورودی                           | $\mathbf{\breve{y}}$ |
| Goto Out Point               | رفتن به نقطهى خروجى                           | ۴                    |
| Play In To Out               | كليپ را از نقطهي ورودي به خروجي پخش مي كند.   | ۵                    |
| Set Unumbered Marker (Num *) | ایجاد مارکر یا نشانه                          | ۶                    |
| Goto Previouse Marker        | رفتن به نشانه <i>ی</i> قبل <i>ی</i>           | $\mathsf{Y}$         |
| Step Back                    | تصویر را یک کادر به عقب میبرد.                | ٨                    |
| Play                         | کلیپ را یخش می کند.                           | ٩                    |
| Step Forward                 | تصویر را یک کادر به جلو می برد.               | ١.                   |
| <b>Goto Next Marker</b>      | رفتن به نشانهي بعدي                           | $\setminus$          |
| Loop                         | پخش کلیپ ویدیویی را تکرار میکند.              | $\mathcal{N}$        |
| Jog Disk                     | درگ کــردن به چپ، کلیپ را از زمان جاری به قبل | $\gamma$             |
|                              | و درگ کردن به راسـت، کلیپ را از زمان جاری به  |                      |
|                              | بعد نمایش میدهد.                              |                      |
| Shuttel Slider               | درگ کردن اهرم به چپ و راست                    | ۱۴                   |
| Insert                       | درج                                           | ۱۵                   |
| Overlay                      | هم پوشانی                                     | ۱۶                   |

**جدول13-2 دکمههای کنترلی پنجره مانیتور**

# **13-9 پنجرهی خط تدوین )Timeline )و قسمتهای مختلف آن**

اصلي تريــن پنجــره در يک برنامهی مونتاژ و تدوين فيلم را می توان پنجره خط تدوين دانســت. اين پنجره جايي است كه تمامي اجزا و عناصر يك پروژه اعم از فيلم، صدا و جلوههاي ويژه كنار هم قرار گرفته و پس از پردازش، يك خروجي نهايي از آنها توليد میشود.

همان طور كه در اين پنجره مشــاهده می كنيد، هر خط تدوین می تواند شــامل يک يا چند سكانس مختلف باشد. سكانسها مجموعهاي از شيارهاي صوتي و تصويري مختلف هستند كه براي هدف خاصي کنار یکدیگر قرار گرفتهاند.

براي تش��كيل يك خط تدوين میتوانيد با توجه به نياز، از پنجرهی Project کلیپهاي صوتي و تصويري، عکــس و عناوينــي را بــه پنجرهی خط تدوین درگ كرده و هر يک از رســانههای مزبور را در شــيار صوتي يا تصويري مورد نظر قرار دهيد.

تعداد شـيارهاي صوتي و تصويري پنجره خط تدوين متغير بوده و شما می توانيد حداكثر ٩٩ شيار صوتي و ويديويــي را به آن اضافه نماييد. براي اضافه كردن شــيارهاي مــورد نياز به پنجرهی مزبور، مراحل زير را انجام دهيد:

- 1. روي فضای خالی بخش نام شيار ويديويي یا شیار صوتی پنجره خط تدوین كليك راست نمایيد؛
- .2 گزينهی Track Add را اجرا كنيد و در پنجره باز ش��ده تعداد تراكها و مش��خصات آنرا تنظيم و س��پس تایید نمایید. )شکل 13-15(

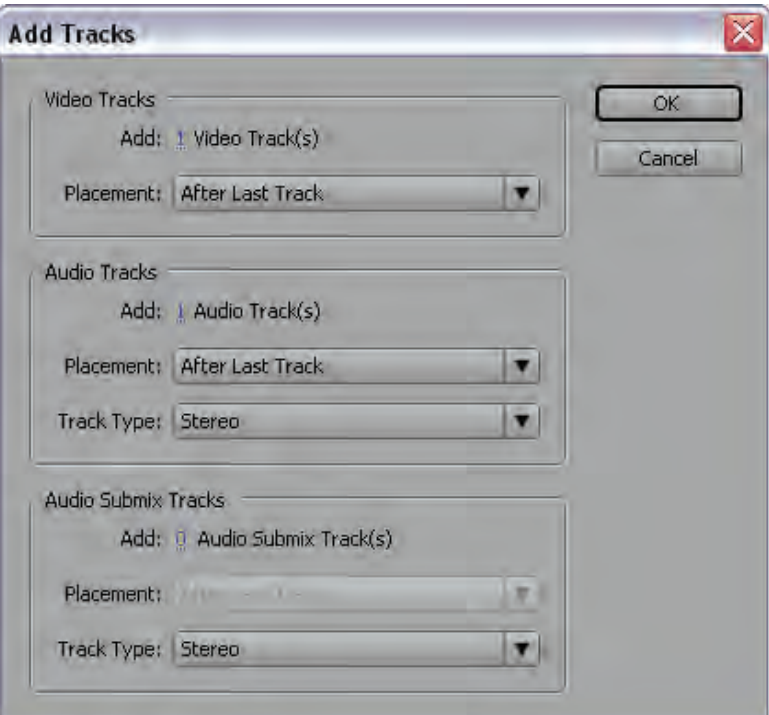

**شکل 13-15 ایجاد شیار**

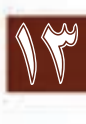

18

**نكته**: در پنجرهی خط تدوین اولويت نمايش کلیپها از ش��يارهای باال به پايين تعيين میش��ود؛ بنابراين با اين منطق وقتي محتويات شیار بااليي نمايش داده میشود، شيار زير آن در صورت داشتن محتويات به دليل همپوشاني نمايش داده نخواهد شد؛ مگر اينكه درصد شفافيت شيار بالايي را كم نماييم تا محتويات شيار پایين در خروجي نمايان شود كه اين مساله را در بخشهاي بعد بيشتر توضيح خواهيم داد.

از آنجاییکه پنجره خط تدوین، محل تدوین کلیپهای صوتی وتصویری اس��ت و زمان، نقش بسیار مهمی در تدوین یک کلیپ دارد، برای اندازهگیری دقیق زمان کلیپها یک زمان سنج در قسمت باالی شیارها و یک زمان سـنج نیز به صورت خطکش در بالای پنجره خط تدوین قرار دارند. در زیر خطکش، نوار ناحیهی کاری و در زیر این دو نیز یک نوار رنگی قرار داده شــده اســت که میزان پیشرفت عملRender را در طول خط تدوین مشــخص میکند. بهطوری که رنگ قرمز به معنای نشــدن انجام Rendering و رنگ سبز به معنای انجام این عملیات روی محتویات خط تدوین اسـت. (شــکل ۱۶-۱۳) در ضمن برای تعیین زمان جاری از یک نشــانگر ۱ )CTI )استفاده میشود که با حرکت خود از روی خط تدوین، محتویات آنها را در خروجی نمایش میدهد.

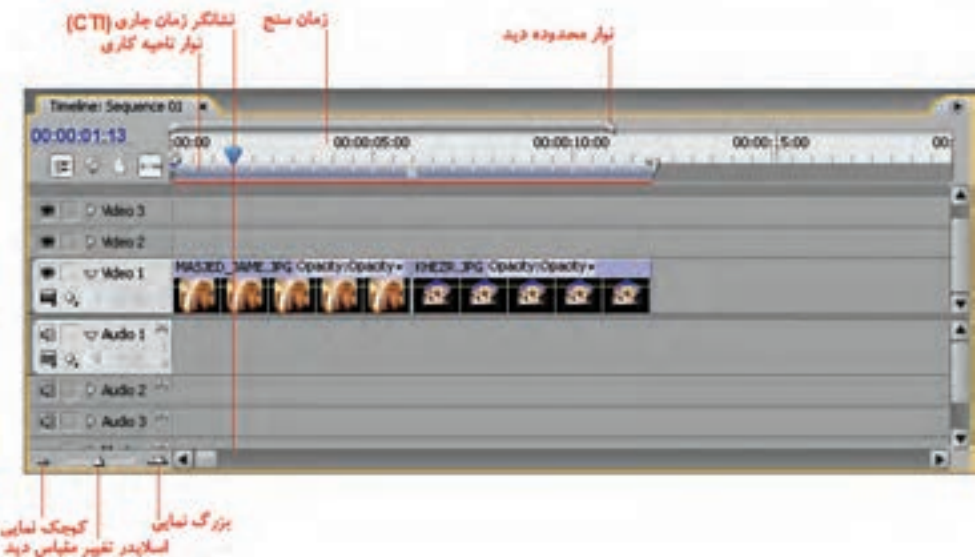

### **شکل 13-16 پنجره خط تدوین**

برای اینکه محتویات پنجره خط تدوین را بزرگنمایی یا کوچک نمایی کنیم، یک اسالیدر در گوشهی سمت چـپ و پاییــن این پنجره و همچنین یک نوار Viewingدر بالای خــط کش زمانی قرار دارد که با درگ کردن انتهای آن به راسـت، کوچک نمایی و با درگ کردن به چپ نیز بزرگ<code>نمایی</code> محتویات پنجره صورت می گیرد. البته با كليدهای مثبت و منفي صفحه كليد نيز میتوان عمل بزرگنمايي و كوچك نمايي محتويات Timeline را انجام داد.

**<sup>1</sup>**- Current Time Indicator

وزارت فرهنگ و ارشاد اسلامی میکس رایاتهای کد استاندارد، AY–/۵/۵/ ۱۵ ف.هـ

### ۱۰-۱۳ آشنایی با پالتها

در این برنامه نیز مانند سایر نرمافزارهای شرکت Adobe یک مجموعــه از پالتھای کاربردی وجود دارد که از جمله آنها می توان ب مالت هاي Info و History اشياره كيرد. در Premiere نيز با استفاده از بالت Info می توان اطلاعات مختصر و مفیدی در مورد رسانه انتخاب شــده در یک سکانس شامل نوع رسانه، مدت زمان، نرخ کادر، قدرت وضوح، نرخ نمونه برداری و همچنین نقطه شــروع و پایان و... به دست آورد. (شکل ۱۷–۱۳)

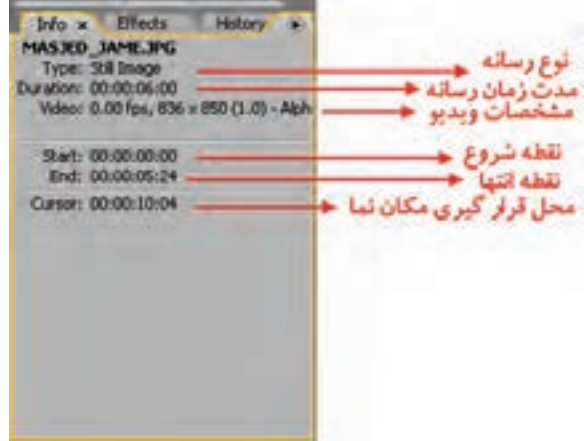

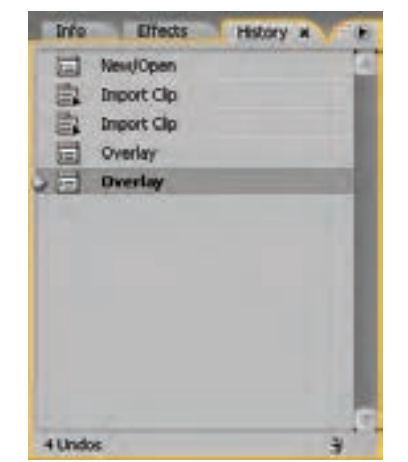

شكل ١٢-١٣ يالتInfo و يالت History

ضمنا از پالتHistory نیز برای ثبت و نگهداری مراحل انجام شــده در یک پروژه اســتفاده می شود و کاربر می تواند با لغو عملیات انجام شده ( Undo ) به مراحل قبلی در یک پروژه برگردد. (شکل ۱۰–۱۳)

**نکتــه:** بــا اســتفاده از کلید Tab میتــوان پالتهای موجــود در پنجرهی اصلــی برنامه را مخفــی کرده و یا نمایش داد.

### 11-11 سفارشیسازی محیط کاری برنامه

معمولاً در شـــروع كار بـــا يك نرم|فزار، اكثر تنظيمــات اوليه برنامه به صورت پيش فرض تعيين ميشـــود کــه Permiere نیــز این امــکان را نیز برای کاربران خود فراهــم کرده که بتوانند با تعییــن اولویتهای مورد علاقــه خــود محيط برنامه را مطابق با شــرايط ويژه و اختصاصي تنظيم نمايند. انجام اين امر توســط دســتور Preference's از منوی Edit میسر می باشد و ما به بررسی بعضی از بخش های کاربردی این گزینه می پردازیم. (شكل ١٨–١٣)

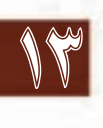

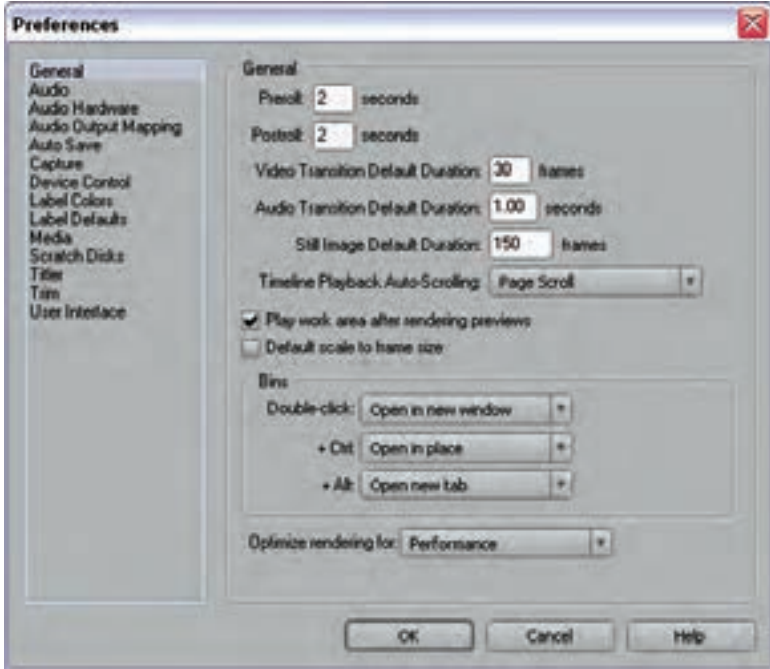

**شکل 13-18 نمای کلی پنجرهی تنظیمات اولیه**

با اجراي گزينه Preferences پنجرهي مربوط به آن باز می شود كه از بخش User Interface يا رابط كاربر میتوان از قسمت Brightness Interface User ميزان روشنايي رابط كاربر یا پنجره و پالتها را تنظيم کرد. مهمترين كاربرد اين گزينه، زماني است كه محيط كار ما در يك استوديوي تاريك است لذا براي حفظ كيفيت نمايش مانيتور، براحتي با اســتفاده از اين گزينه و افزايش روشــنايي رابط كاربر می توان انجام عمليات برنامه را در شرايط خاص انجام داد.

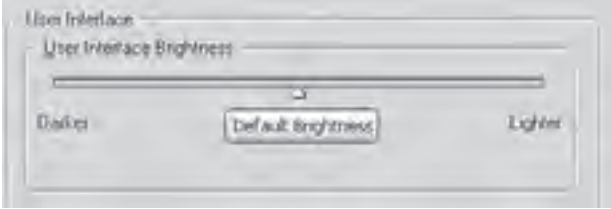

**شکل 13-19 بخش Interface User از پنجرهی Preferences**

 عالوه بر اين، با اس��تفاده از گزينهی Save Auto میتوان با دادن يك زمان مش��خص ترتيبي اتخاذ نمود كــه برنامــه به طور خودكار پروژه در حال انجام را ذخيره نمايد. از تنظيمات بســيار مهم ديگر اين پنجره، گزينه Scratch Disk است كه با استفاده از آن میتوان محل ذخيرهی کليپهای صوتي، تصويري و همچنين پيش نمايشهاي آنها را روي ديسك سخت تعيين كرد. در مورد این گزینه و کاربردهای آن در فصلهای بعد بهطور کامل صبحت خواهیم کرد.

### **Learn In English**

### -------------------------------

### **About High-Definition (HD) Video**

HD Video Formats are designated by their vertical resolution, scan mode, and frame or field rate (Depending on the scan mode). For example, 1080i60 denotes Interlaced scanning of 60 Interlaced 1920 X 1080 fields per second, whereas  $720p30$  denotes progressive scanning of 30 noninterlaced  $1280 \text{ X } 720$  frames per second. In both cases, the frame rate is approximately 30 frames per second

### **خالصهی مطالب**

--------------------

- •نرمافزار Premiere یک ویرایشگر غیر خطی است به طوریکه در این ویرایشگرها امکان دسترسی سریع بـه هر قســمت از فیلم وجود دارد؛ ضمن اینکه عملیات ویرایشــی از قبیل حــذف، اضافه و تغییر روی هر قسمت کلیپ براحتی صورت گرفته و میتواند خروجیهای متفاوتی رانیز تولید کند
- •HDV( Video Definition High )به معنی ویدئوی با قدرت وضوح باال اس��ت. اصل فرایند HDV، امکان ضبط 2Mpeg روی یک نوار کاست استاندارد DV است؛ با استفاده از این فرایند میتوان تصویری بهتر با کادر عریض داشت. این ویدیو، تصویری با حدود 5 برابر کادر DV را عرضه میکند؛
- پنجـرهی Project محل نگهداری مواد خام پروژه مانند تصاویر، کلیپهای ویدیویی و صداها می باشــد. رسانههاي موجود در اين پنجره، بتدريج و با توجه به نياز، به خط تدوين، برای ويرايش منتقل میشوند؛
- •پنجرهی صفحه نمایش: از اين پنجره همانطور كه از نام آن پيداست، براي مشاهده و نمايش کلیپهاي اوليه و همچنين پروژه جاري اســتفاده می شــود. از اين پنجره به صورت تک صفحه اي (Program) و دو صفحهاي )Program وSource ) استفاده میشود؛
- پنجـرهی خط تدویــن (Timeline): اصلي ترين پنجره در يک برنامهی مونتــاژ و تدوين فيلم را می توان پنجرهی خط تدوین دانســت. اين پنجره در حقيقت جايي اســت كه تمامي اجزا و عناصر يك پروژه اعم از فيلـــم، صـــدا و جلوههاي ويژه كنار هم قـــرار گرفته و پس از پردازش، يك خروجـــي نهايي از آنها توليد مے ,شود؛
- •در Premiere با استفاده از پالت Info میتوان اطالعات مختصر و مفيدي در مورد عنصر انتخاب شده در يک ســكانس شامل نوع رســانه، مدت زمان، نرخ كادر، قدرت وضوح، نرخ نمونه برداري و همچنين نقطه شروع و پايان و... به دست آورد؛
- •از پالتHistory براي ثبت و نگهداري مراحل انجام ش��ده در يك پروژه استفاده میشود و كاربر میتواند با لغو عمليات انجام شده )Undo )به مراحل قبلي در يك پروژه برگردد.

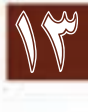

### **وزارت فرهنگ و ارشاد اسالمی میکس رایانهای کد استاندارد: 15/5/-87 ف.هـ**

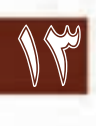

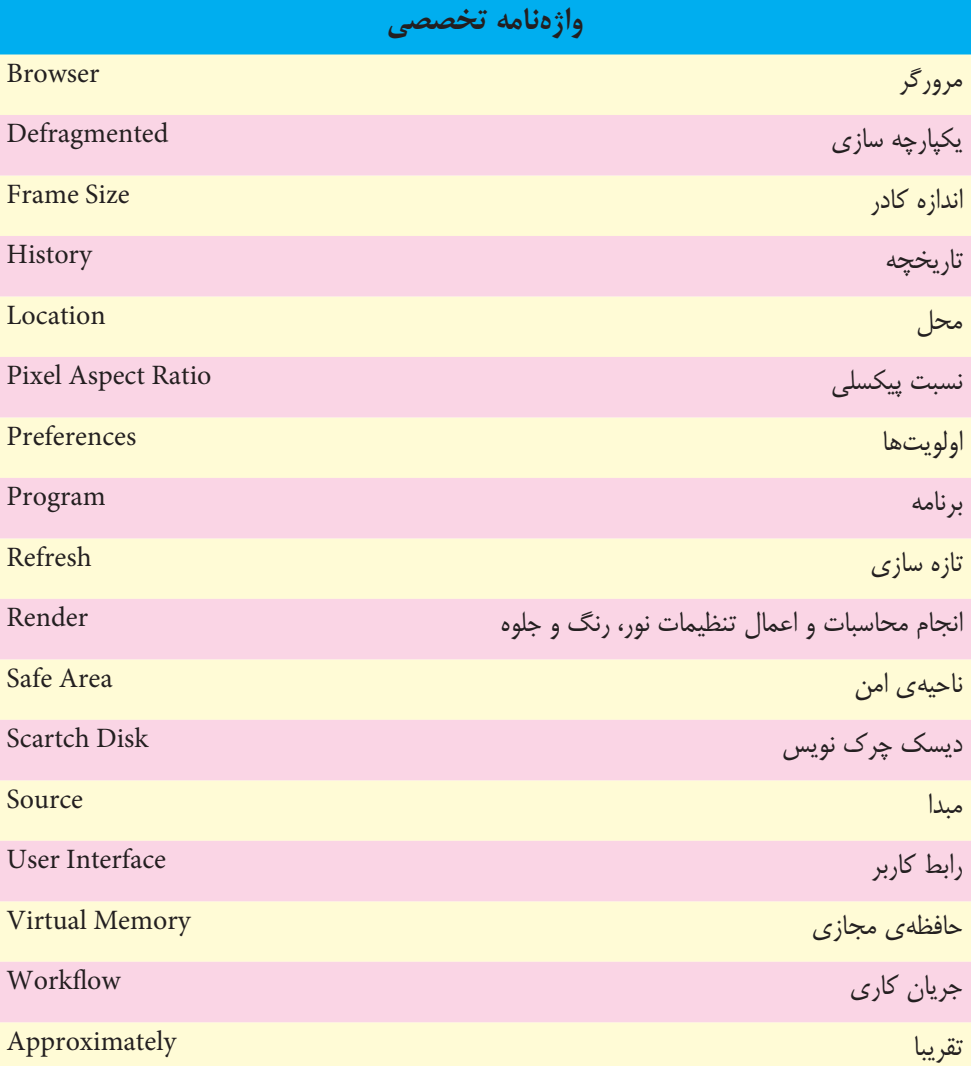

# **خود آزمایي:**

- . 1 مفهوم تدوین و اهمیت آن را توضیح دهید. .2 قابلیت ه��ای جدید نرم افزار Pro Premiere را نام برده و حداقل س��خت افزار م��ورد نیاز برای نصب آن را
	- بنویسید.

14

- .3 کاربرد هریک از پنجره های زیر را در مراحل تدوین توضیح دهید. خط تدوین - Project - صفحه نمایش
- .4 Frame Poster چیست و در پنجره یProject چه کاربردی دارد؟

# **پرسشهای چهارگزینه ای:**

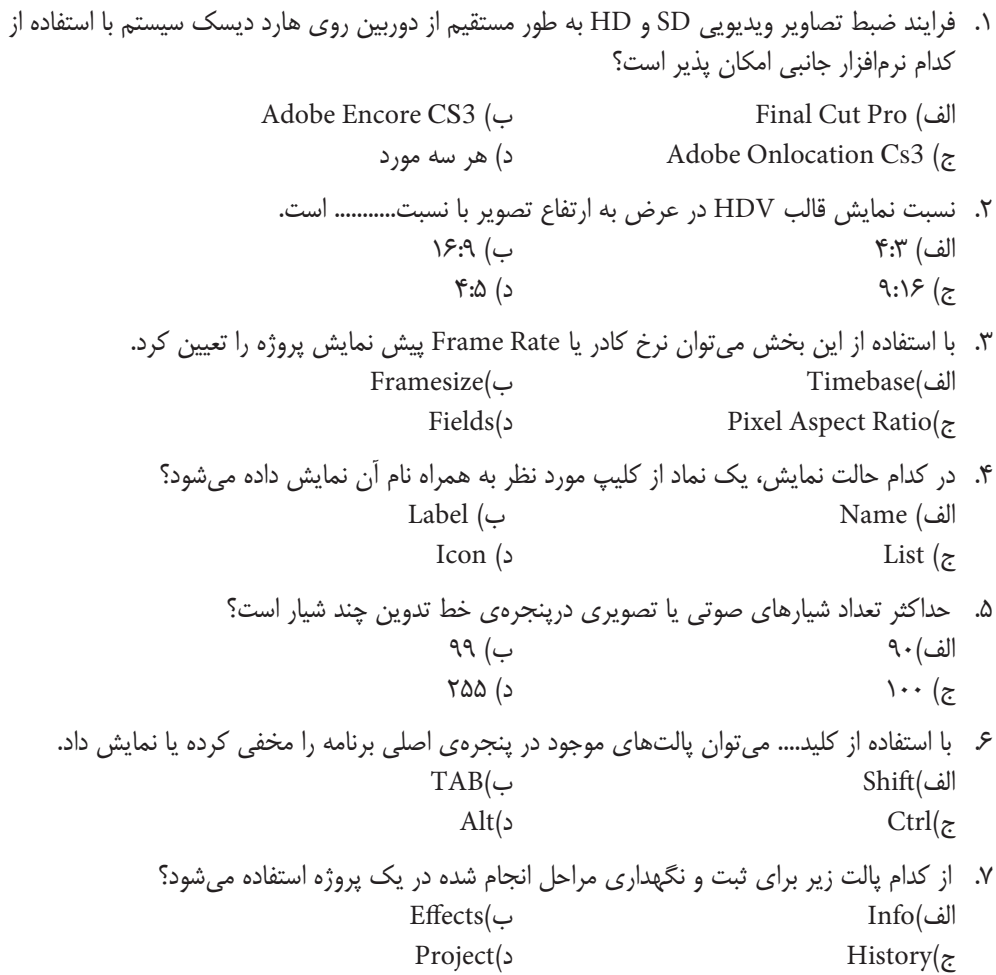

.8 پنج��رهی....... جايي اس��ت كه تمامي اجزا و عناصر يك پ��روژه اعم از فيلم، صدا و جلوههاي ويژه كنار هم قرار گرفته و پس از پردازش، يك خروجي نهايي از آنها توليد میشود. الف( Monitor ب( Timeline ج( Effects د( Project .9 اصل فرایند HDV، امکان ضبط چه فرمتی را روی یک نوار کاست DV فراهم میکند؟ الف(1Mpeg ب( Wma  $Avi$  (2)  $Mpeg2$  ( $\approx$ 10. High-Definition (HD) Video The Frame Rate Is Approximately ..... Frames Per

Second. a)  $25$  b)  $24$  c)  $12$  d)  $30$ 

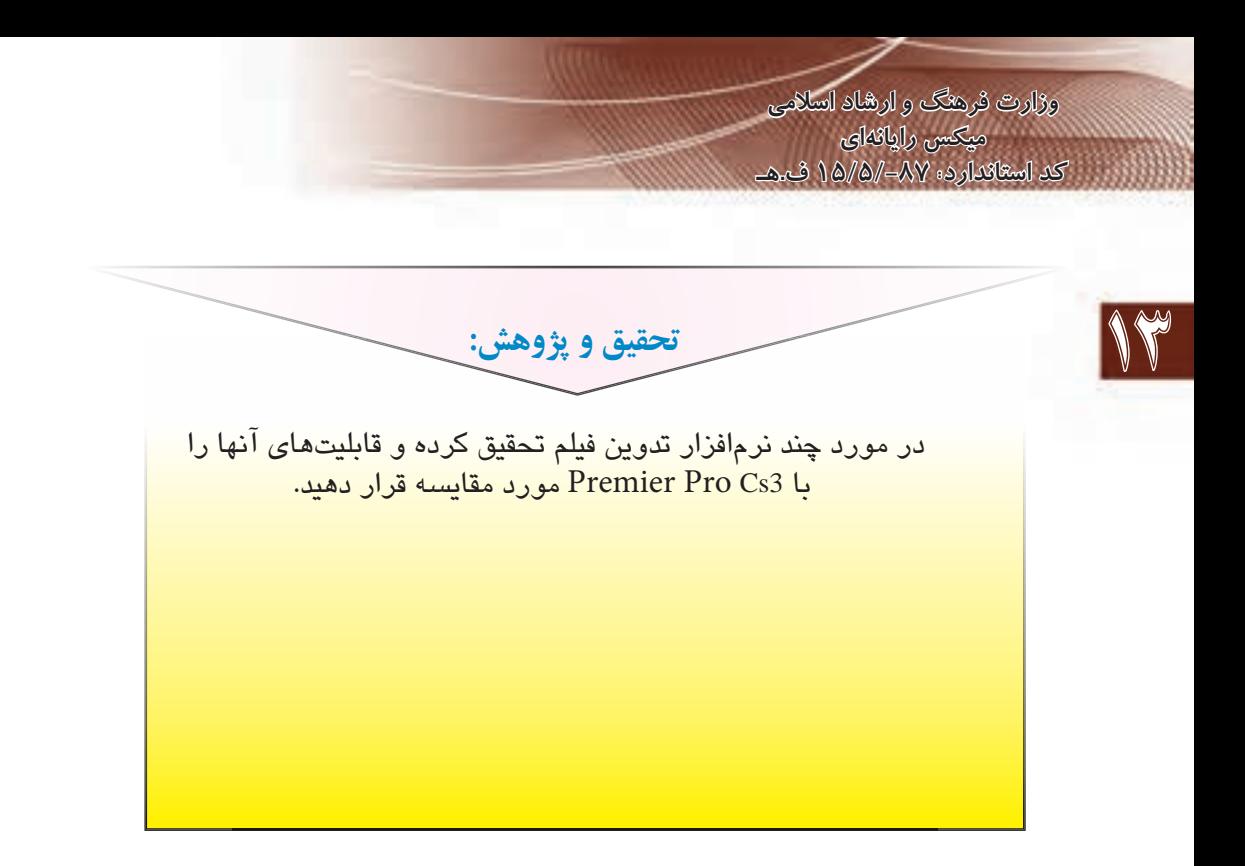